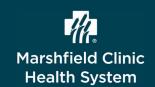

The RL6 Incident Reporting System is a web-based application that providers, staff and managers use to report and follow up on incidents that occur at Marshfield Clinic Health System (MCHS). All incidents, excluding staff injury reports, are submitted into the RL6 Incident Reporting System. Incidents reported include both risk management and patient safety events.

### **Background Information**

#### Why is Incident Reporting so important?

- Enhances patient safety
- Lowers organization risk
- Provides timely assistance to patients and families
- Facilitates prompt resolution
- Protects MCHS, providers and employees
- Provides feedback to managers, providers and others

The overall goal is to prevent future occurrences and identify trends in patient safety, risk management and customer satisfaction.

#### What is a Reportable Incident?

In general, a reportable incident is...

- An event with actual or potential consequences for patient safety
- An event with potential medical malpractice liability to MCHS
- Disruptive, difficult, drug seeking and noncompliant patient behaviors
- An accident that occurs on MCHS premises outside of normal patient care

#### What is the Incident Reporting Process?

Complete these steps as soon as possible so details are fresh in your mind.

- 1. Recognize an incident.
- Access RL6 Incident Reporting System through icon on your desktop or from Pulse > Reference tab > RL6 Incident Reporting > RL6 Incident Reporting link.

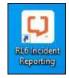

3. Submit an incident report file with pertinent details.

#### **How to Login to RL6 Incident Reporting?**

Login to Incident Reporting occurs automatically, unless logged into a device as a generic user. If logged in generically:

- 1. When prompted, type MCHS username and password.
- 2. Click OK.
  - Note: If logged into generic device it is important to logout

Updated: 12/5/2023 Page 1 of 6

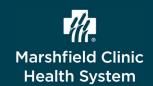

## **General RL6 Incident Reporting**

### **Utilize Icon Wall**

Icon Wall contains links to **Submission Forms** used to submit new incident files.

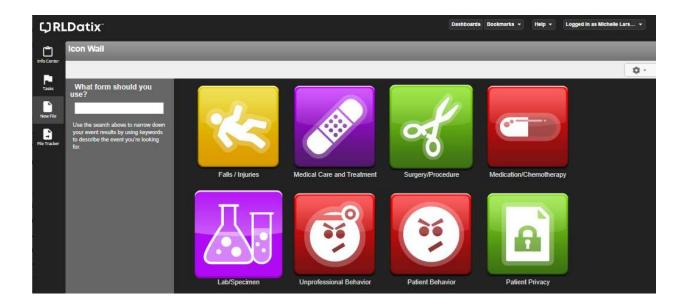

### **Use Table of Contents Panel**

When file is open, Table of Contents displays form sections on left side of window.

- 1. To expand **Table of Contents** and show all sections, hover over any item in Table of Contents.
- 2. In **Table of Contents**, click on item to go directly to that section.

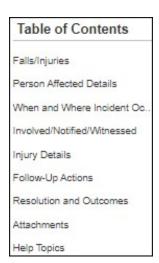

Updated: 12/5/2023 Page 2 of 6

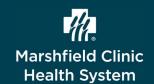

### **Use Lookup Fields**

When available, using Lookup Fields on selected form fields ensures accurate data entry.

- 1. Click **Search**, (if available).
  - ❖ Note: If search is not available patient information needs to be added manually

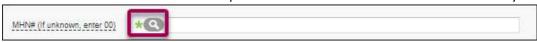

- 2. In appropriate field, type search criteria.
- 3. Click **HL7 Search**.
- 4. Results display.
- 5. To select patient, to the left of appropriate record, click radio button.
- 6. Click Accept.

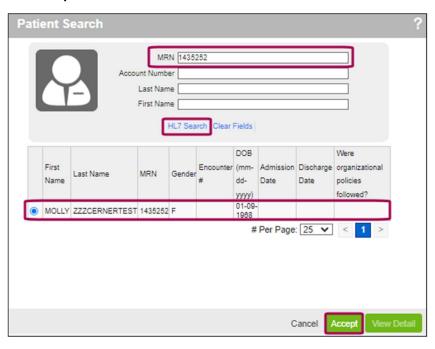

Updated: 12/5/2023 Page 3 of 6

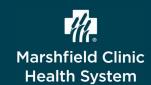

### **Reporter Tasks**

Reporters have the ability to submit incidents. All MCHS Clinic providers and staff are reporters.

### **Use Navigation Toolbar**

Navigation toolbar contains buttons used to navigate to various pages.

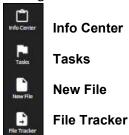

#### **Create File**

- 1. On navigation toolbar, click New File.
- 2. From Icon Wall, select appropriate Event icon.
- 3. Type incident details into Submission Form.
  - Required fields display green asterisk
  - ❖ Warning: Do not type Protected Health Information (PHI) in Brief Factual Description

### Add Attachment

Attach PDF, Microsoft Word, or other document file to the incident report.

- 1. From main form, locate Attachments section.
- 2. Click Add.

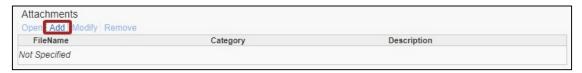

3. Add Attachment box pops, drag file to Drop files here.

or

To locate file to attach, click Select file.

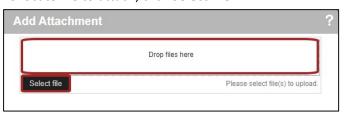

Updated: 12/5/2023 Page 4 of 6

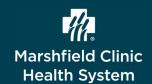

- 4. Verify file. Click Upload.
  - ❖ To edit details (e.g. Category and Description) click **Edit Details**
- 5. Click **OK**.

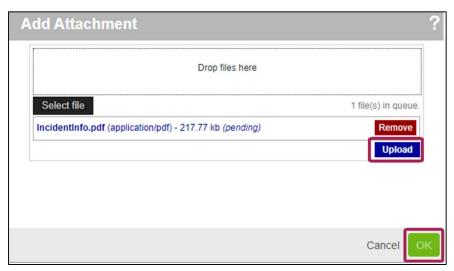

### Save File as Incomplete

- 1. From Submission Form, click More Actions.
- 2. Select Save as Incomplete.

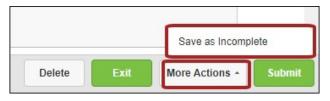

- 3. For reference, note file number.
- 4. Click OK.

Thank you for taking the time to communicate this issue, Common. For reference, your file number is **75122**. This file has been saved as incomplete. Please don't forget to recall, complete, and submit it soon.

OK

Updated: 12/5/2023 Page 5 of 6

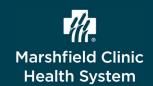

### Finish Incomplete File

- 1. From navigation toolbar, click Info Center.
- 2. Locate My Incomplete Files section.
- 3. Click on appropriate **File ID** or **File Name**.

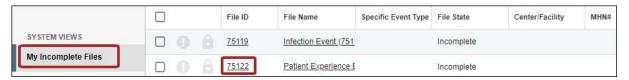

- 4. Complete details on **Submission Form**.
  - Required fields display green asterisk
- 5. Click Submit.
- 6. Click OK.
  - Note: File number displays when saving incomplete file or when submitting file

### **Submit File**

- 1. When form is complete, click **Submit**.
  - Confirmation message displays

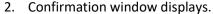

❖ Note: For reference, note file number

- 3. Click OK.
  - ❖ Note: File cannot be updated by reporter once it is submitted

#### **Get Help**

- ❖ Locate support materials from Pulse > Reference > RL6 Incident Reporting System
- Surface workflow issues/questions to operational leaders
- For technical issues/questions, help is available through My Solution Center on intranet

Delete

Exit

More Actions -

**Submit** 

- Search Knowledge Base articles
- Click Get Help and create an incident
- Click Submit a Request for IT Products and Services
- Or call the Help Desk: 715-389-3456 or ext. 9-3456

Updated: 12/5/2023 Page 6 of 6